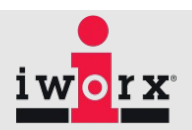

## **Roam Wireless Manual**

The iWorx ROAM Wireless is a wearable system designed to provide long-term recording and unrestricted movement. The recording device easily attaches to the subject with standard electrodes. The protective case doubles as a charging station. The system works with both Windows and MacOS via standard USB interface. Data can be quickly analyzed with the included LabScribe analysis software or exported directly for other processing. The ROAM Wireless devices allow for hours of continuous recording with an untethered reach of 20 feet.

#### **Equipment**

The list below indicates all the products included. If you find any missing items please notify iWorx Systems as soon as possible.

Roam Wireless Peripheral Charger Box USB Receiver Dongle USB charging cable Disposable Electrodes

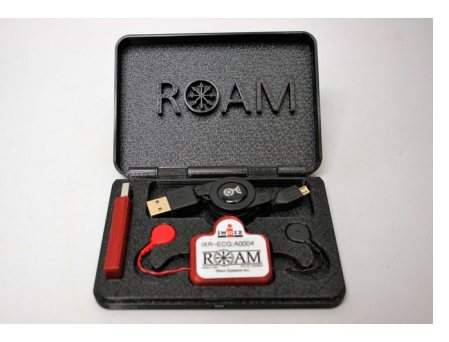

## **Specifications**

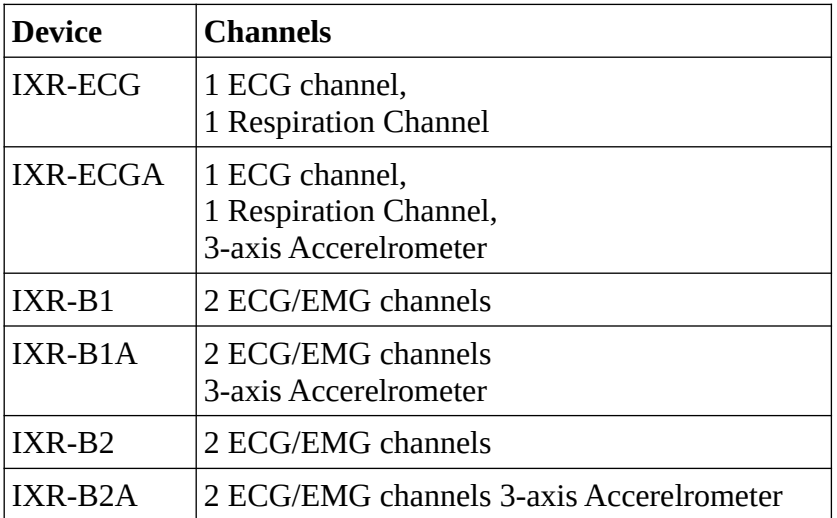

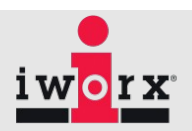

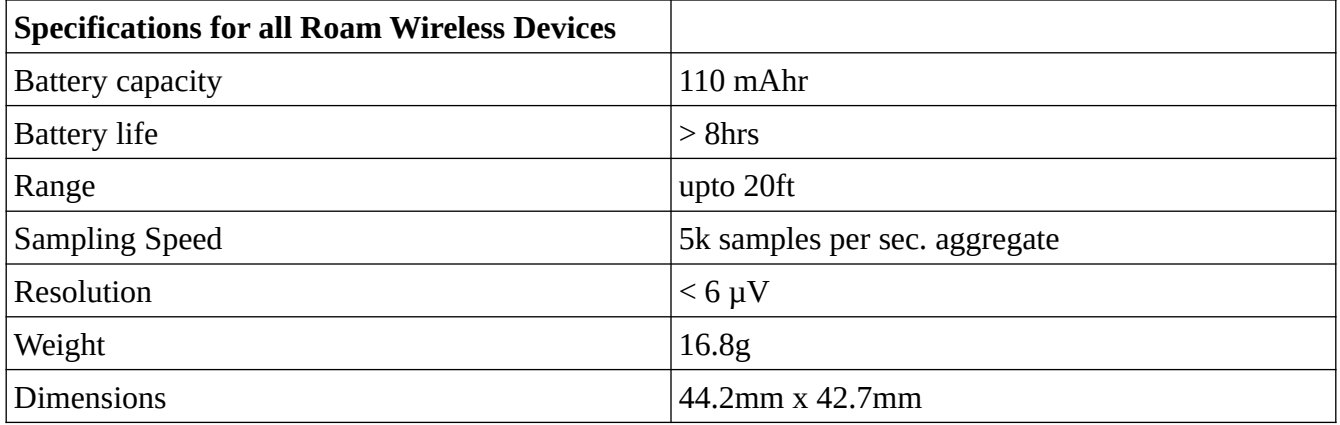

### **Charging the Device**

- 1. The ROAM case is designed to charge the device. Be sure that the ROAM Wireless device (the part with the iWorx logo and serial number) is secure in the case.
- 2. Take the provided charger cable and connect one end to the USB port of your computer.
- 3. Connect the other side of the charger cable to the port located on the front of the case.

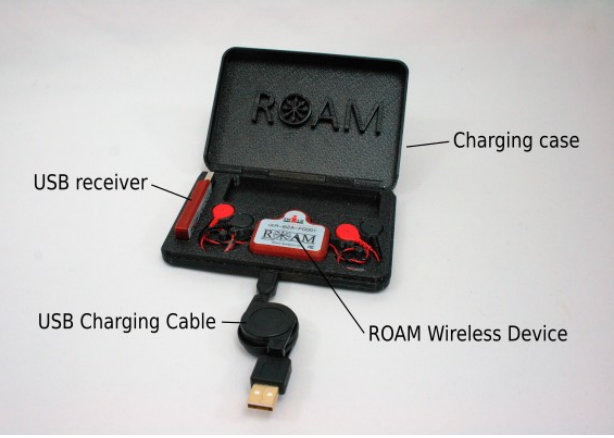

4. If done correctly, a light will illuminate on the ROAM Wireless device. A red light indicates that the unit is charging. A green light indicates a full battery. It takes approximately two hours for complete charging.

#### **Device Set Up**

- 1. Remove the ROAM Wireless device from the charging box.
- 2. Plug the USB receiver dongle into the USB port of the computer.
	- The LED on the receiver will will blink green while it looks for the transmitter. Once the transmitter is found, the light will stay solid green to show that the connection has been made. Move the ROAM device transmitter or tap the transmitter if receiver dongle doesn't convert to solid green light.

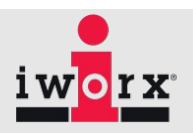

### **Consumables**

The silver-silver chloride electrodes are the part of the instrument that is in contact with the skin by making electrical contact between the skin and the sensor. Silver-silver chloride electrodes are the best electrodes for recording EMG signals. The electrodes are disposable and should be replaced after each use.

iWorx offers three types of silver-silver chloride electrodes differing based on the width of the adhesive material and position of the electrode in it.

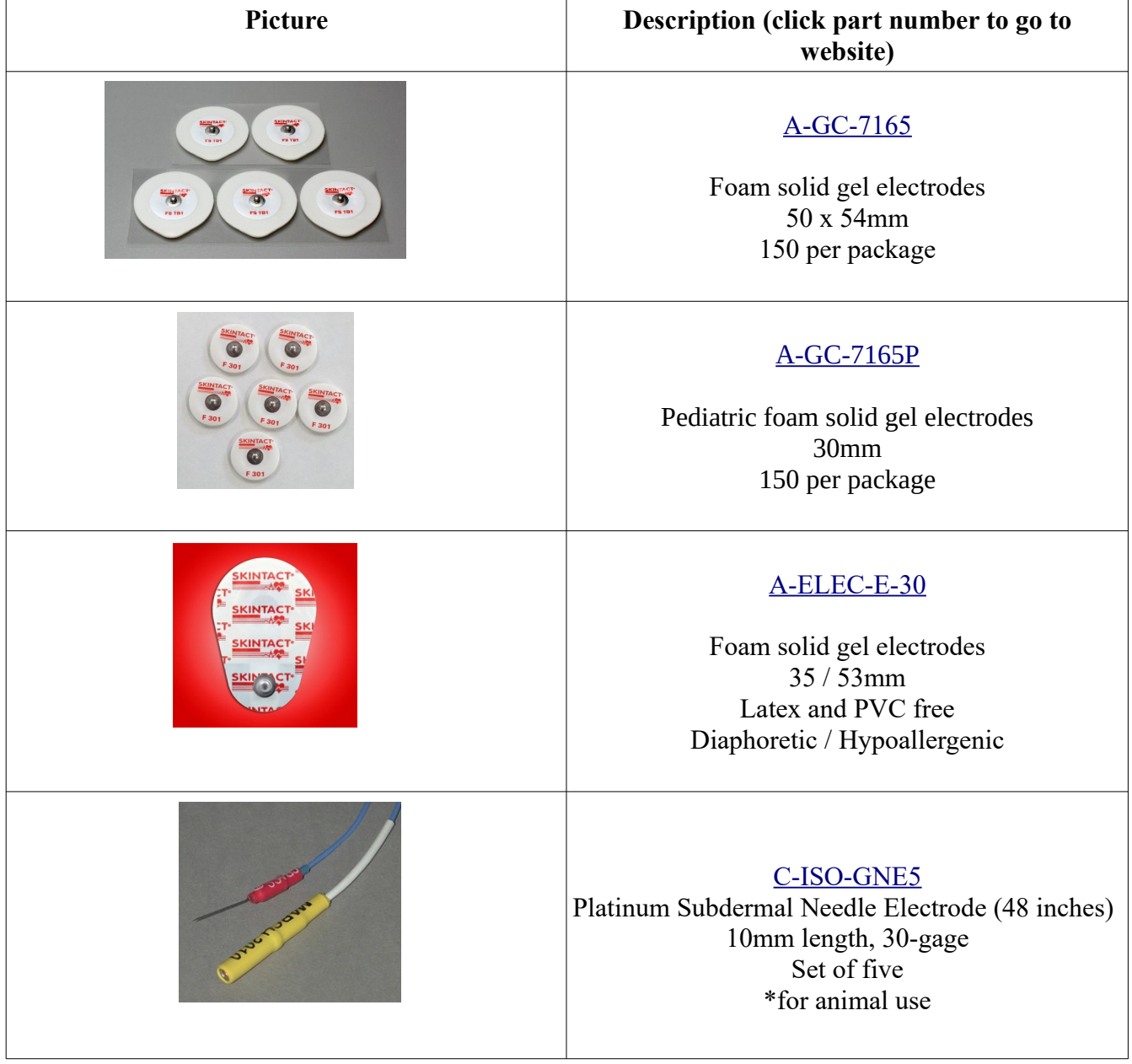

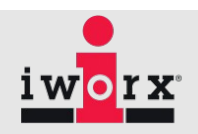

Proper skin preparation is important to get a good signal and avoid artifacts.

- Before applying electrodes, make sure the skin surface is clean and dry:<br>• Abrade the skin with an abrasive cream, such as NuPrep, to remove dead
- Abrade the skin with an abrasive cream, such as NuPrep, to remove dead skin.
- Alternatively, you can also clean skin with an alcohol wipe and let it dry, but this is not as efficient as the abrasive cream.

#### *Tips*:

*It is easier to connect the electrodes to the snap cable before placing the electrode on the subject.*

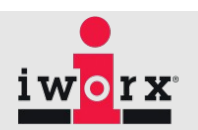

## **Registration and Software Installation**

### **Downloading Software**

- 1. The equipment comes with a Temporary User Name and Password, so that you can immediately get started with your system by downloading and installing the software. It is strongly encouraged that you register as a User on the iworx.com website with your own UN and PW.
- 2. Go to <u>[iworx.com](https://iworx.com/)</u> then click the "User Area Registration" link from the customer area of the main page (grey box half way down the page on the right hand side).
- 3. Complete the registration form making sure to enter information in all the required fields.

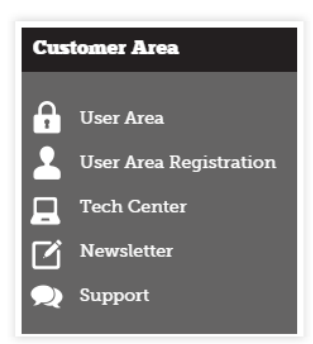

- 4. You will receive an email from iWorx when your registration is complete, which may take upto 24 hours. Until then use the temporary username and password
- 5. Log on as an iWorx user on the website and download LabScribe Software.
	- a. Go to [www.iworx.com](http://www.iworx.com/#_blank)  then click the "Software" tab from the top menu selections.
	- b. Click "Downloads" and enter your username and password.
	- c. Click "Research".

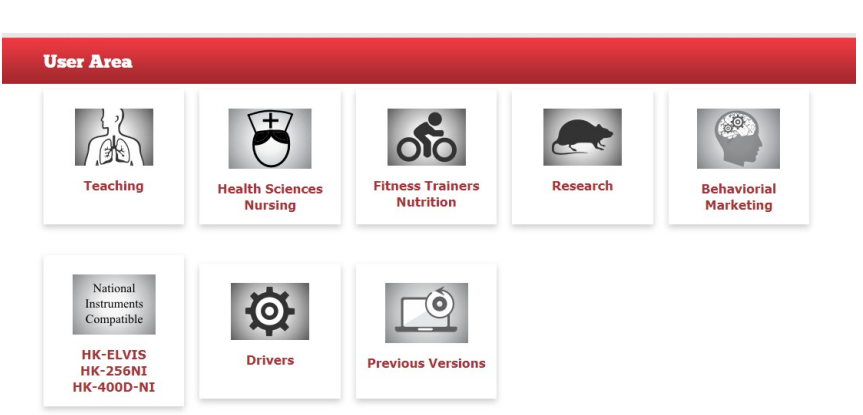

- d. Select the correct "Complete Installer" for your operating system.
- e. Follow the directions for saving to your hard drive. **Double-click** for saving directly to your computer; **right-click** to save to another location.
- f. For Mac Users, download the "Package" and follow the prompts to install.

\*\*You need Administrative Access to your lab computers to install the software to the lab computers. If you do not have Administrative Access, please contact your IT department.

**Note for IT Depts. doing the installation***:* Users must be able to save to the local drive. They will

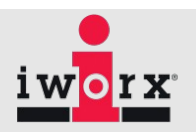

need permissions to write to C:\Users\USERNAME\AppData\Local\LabScribe

#### **Loading Setting Group**

- 1. Once installed you should see a LabScribe shortcut on your desktop.
- 2. Click the shortcut and open LabScribe.
- 3. Load Settings Group if necessary (you only have to do this the first time you start LabScribe)
- 4. Click Settings  $\rightarrow$  Load Group
- 5. Choose **Research Settings**  $\rightarrow$  Choose your equipment from the list.
- 6. Choose the group you wish to load. And click "Open"
- 7. The window will close and you will be back to the original LabScribe recording window

### **Choosing the Settings**

- 1. On the LabScribe Recording window Click "Settings"
- 2. You should now see a list of Experiments. They may be in folders.
- 3. When you click on any lab exercise two windows will open 1) a PDF of the lab exercise setup for that experiment 2) a LabScribe recording window with the settings needed to run the experiment

### **Learning to use Labscribe**

Various tutorial videos for using LabScribe are available on the iworx website,

*at [http s ://www.iworx.com/tutorials](http://www.iworx.com/tutorials)* 

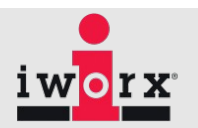

## **Supplier's Declaration of Conformity**

#### **47 CFR § 2.1077 Compliance Information**

**Unique Identifier**: IXR-ECG, IXR-ECGA, IXR-B1, IXR-B1A, IXR-B2, IXR-B2A, iWireR-ECG, iWireR-ECGA, iWireR-B1, iWireR-B1A, iWireR-B2, iWireR-B2A

#### **Responsible Party – U.S. Contact Information**

iWorx Systems Inc 62 Littleworth Road Dover, NH 03820

**Telephone number** : +1-603-742-2492 **Internet contact information** : https://iworx.com

**FCC Compliance Statement** (e.g., products subject to Part 15)

This device complies with Part 15 of the FCC Rules. Operation is subject to the following two conditions: (1) This device may not cause harmful interference, and (2) this device must accept any interference received, including interference that may cause undesired operation.

## **Intended Usage**

iWorx Systems Inc. instruments, components, and accessories are designed for educational and research oriented life science applications and investigations. iWorx Systems Inc. does not condone the use of its instruments for clinical medical applications. Instruments, components, and accessories provided by iWorx Systems Inc. are not intended for the diagnosis, cure, mitigation, treatment, or prevention of disease.

Furthermore, the unit is intended for research and teaching applications. The fact the this product is IEC 60601-1 compliant in no way means that it is to be used for medical purposes. It was tested to the 60601-1 standard because it's a more rigorous form of testing. The unit is not intended to be used as a medical device, i.e. it's not to be used as a diagnostic or therapeutic equipment.

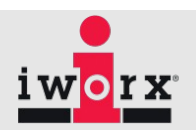

### **Intended Environment:**

The unit should only be used in a classroom or laboratory setting.

Storage Conditions:

- Temperature  $0^{\circ}$ C to  $40^{\circ}$ C
- Humidity 0 to  $70\%$

Operating Conditions:

- Temperature  $10^{\circ}$ C to  $30^{\circ}$ C.
- Humidity 0 to  $60\%$

### **Disposal:**

The user has two options, either send it back to the manufacturer or send to a recycling center.

## **Explanation of Symbols:**

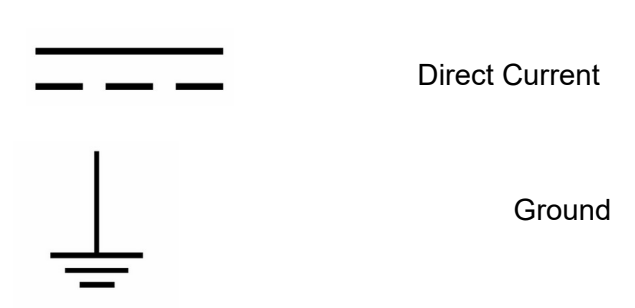

## **Warranty Information:**

No modification of this equipment is allowed. The unit contains no customer serviceable parts. If a problem occurs, contact your iWorx representative. Repair, if required, will be completed at iWorx Systems, Inc. The unit is protected by a 3-year warranty, and if the product is opened by any one other than iWorx personnel the warranty will be void.

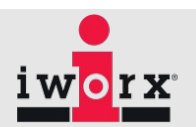

## **Company Information:**

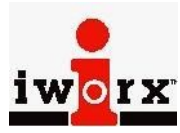

**Headquarters** iWorx Systems, Inc. 62 Littleworth Road Dover, NH 03820

Phone: (800) 234-1757 Fax: (603) 742-2455 Website: [www.iWorx.com](http://www.iworx.com/)